# Resumo das instruções de operação RMA42

Transmissor de processo

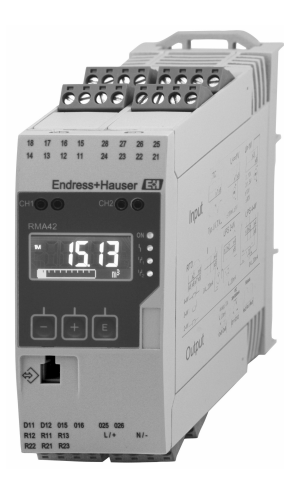

Esse é resumo das instruções de operação; mas ele não substitui as Instruções de operação relativas ao equipamento.

As informações detalhadas sobre o equipamento podem ser encontradas nas Instruções de operação em outras documentações:

Disponível para todos as versões de equipamento através de:

- Internet: www.endress.com/deviceviewer
- Smart phone/Tablet: Endress+Hauser Operations App

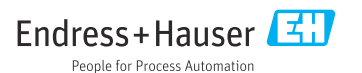

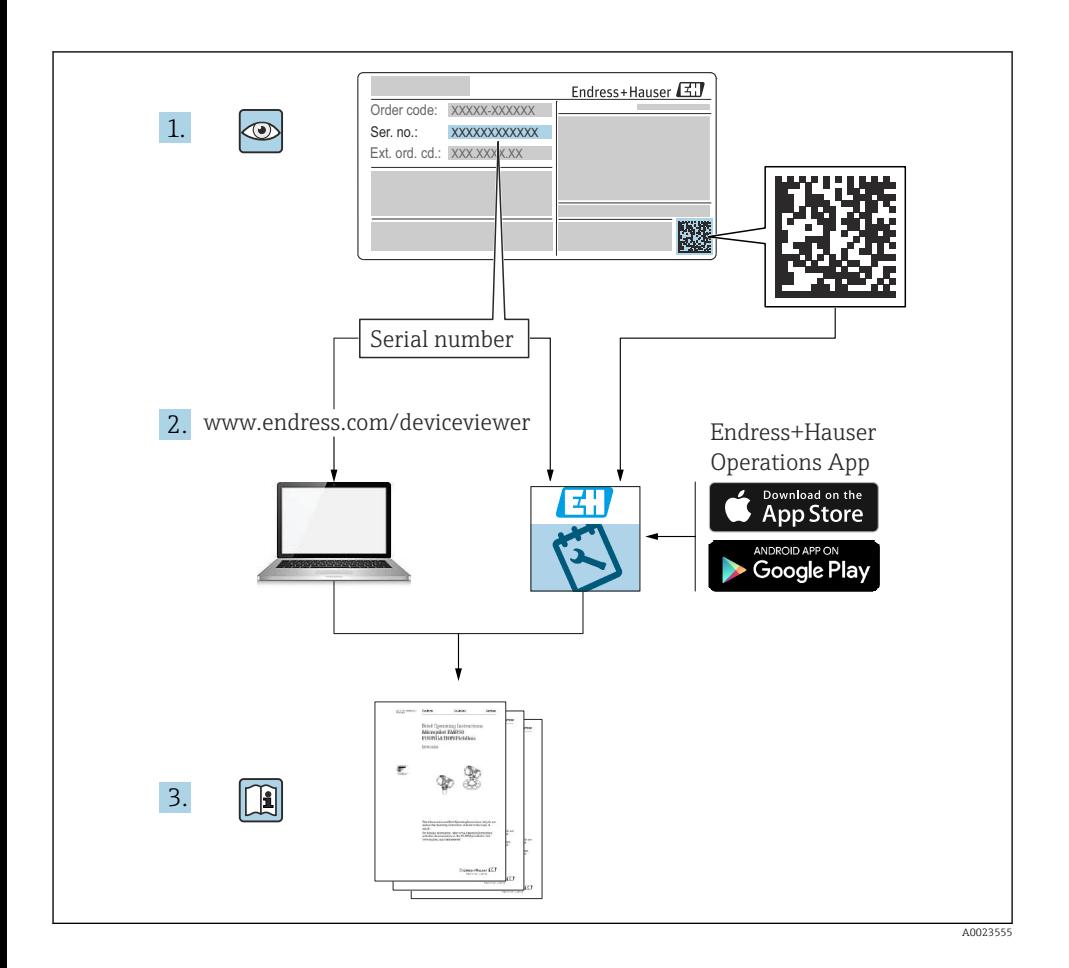

# Sumário

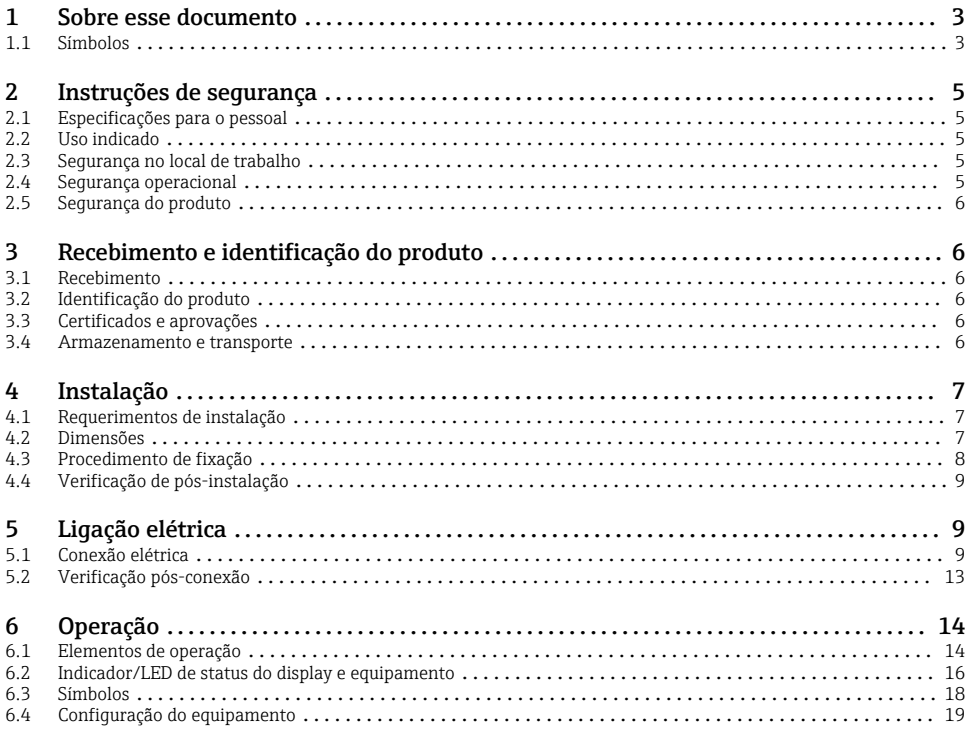

## 1 Sobre esse documento

#### 1.1 Símbolos

#### 1.1.1 Símbolos de segurança

#### **A** PERIGO

Esse símbolo alerta sobre uma situação perigosa. Se a situação não for evitada resultará em ferimento grave ou fatal.

#### **ATENÇÃO**

Esse símbolo alerta sobre uma situação perigosa. Se a situação não for evitada pode resultar em ferimento grave ou fatal.

#### **A** CUIDADO

Esse símbolo alerta sobre uma situação perigosa. Se a situação não for evitada pode resultar em ferimento leve ou médio.

#### **AVISO**

Esse símbolo contém informações sobre os procedimento e outros fatos que não resultam em ferimento.

#### 1.1.2 Símbolos elétricos

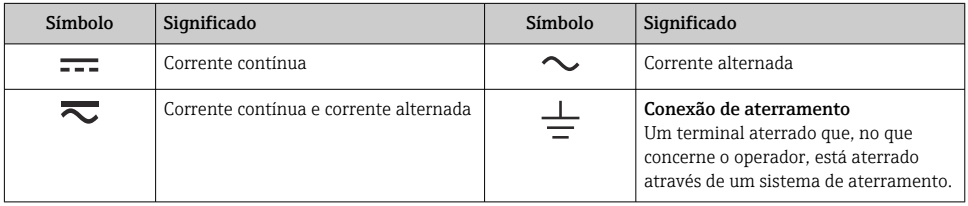

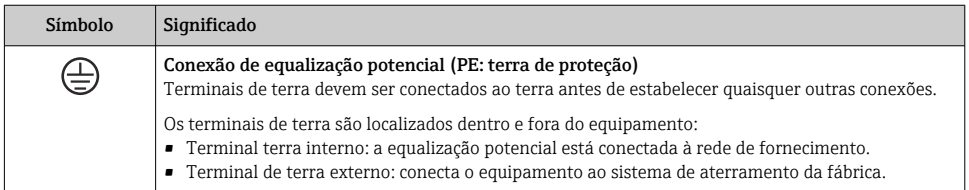

#### 1.1.3 Símbolos para determinados tipos de informações

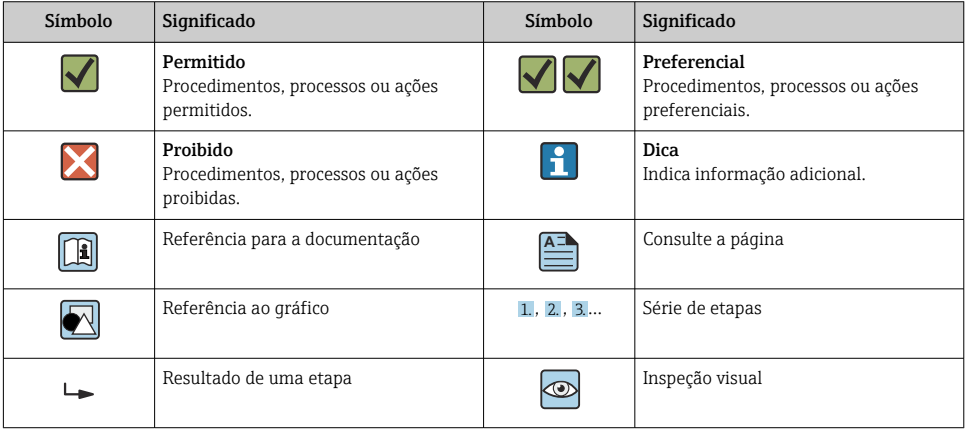

#### <span id="page-4-0"></span>1.1.4 Símbolos em gráficos

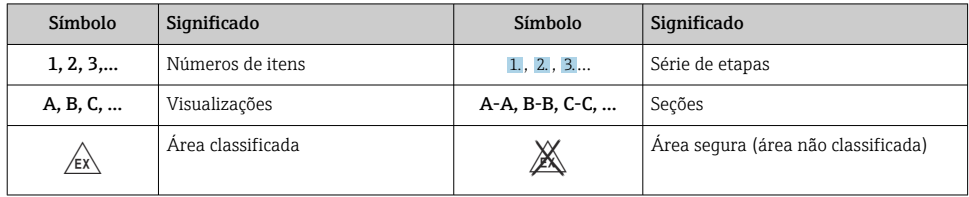

# 2 Instruções de segurança

## 2.1 Especificações para o pessoal

- O pessoal deve preencher as seguintes especificações para suas tarefas:
- ‣ Especialistas treinados e qualificados devem ter qualificação relevante para esta função e tarefa específica.
- ‣ Estejam autorizados pelo dono/operador da planta.
- ‣ Estejam familiarizados com as regulamentações federais/nacionais.
- ‣ Antes de iniciar o trabalho, leia e entenda as instruções no manual e documentação complementar, bem como nos certificados (dependendo da aplicação).
- ‣ Siga as instruções e esteja em conformidade com condições básicas.

## 2.2 Uso indicado

O transmissor do processo avalia processos analógicos variáveis e exibe-os em tela colorida. Os processos podem ser monitorados e controlados com as saídas do equipamento e relés de limite. O equipamento conta com uma faixa abrangente de funções de software para esse propósito. A alimentação pode ser fornecida a sensores de 2 fios com a fonte de alimentação de ciclo integrada.

- O equipamento é um equipamento associado e não pode ser instalado em áreas classificadas.
- O fabricante não se responsabiliza por danos resultados do uso incorreto ou diferente do pretendido. Não é permitido converter ou modificar o equipamento de qualquer modo.
- O equipamento é projetado para operação em ambiente industrial e só deve ser operado no estado instalado.

## 2.3 Segurança no local de trabalho

Ao trabalhar no e com o equipamento:

‣ Use o equipamento de proteção individual de acordo com as regulamentações nacionais.

## 2.4 Segurança operacional

Risco de ferimentos!

‣ Opere o equipamento apenas se estiver em condição técnica adequada, sem erros e falhas.

## <span id="page-5-0"></span>2.5 Segurança do produto

Esse produto foi projetado de acordo com boas práticas de engenharia para atender as especificações de segurança de última geração, foi testado e deixou a fábrica em uma condição segura para operação.

# 3 Recebimento e identificação do produto

### 3.1 Recebimento

Proceda da seguinte forma no recebimento do equipamento:

- 1. Verifique se a embalagem está intacta.
- 2. Se danos forem descobertos:

Relate todos os danos imediatamente ao fabricante.

- 3. Não instale material com danos, pois o fabricante não podegarantir a conformidade com as especificações de segurança neste caso e não poderá ser responsabilizado pelas consequências que podem ocorrer.
- 4. Compare o escopo de entrega com o conteúdo em seu formulário de pedido.
- 5. Remova todo o material de embalagem usado para transporte.

## 3.2 Identificação do produto

O equipamento pode ser identificado das seguintes maneiras:

- Especificações da etiqueta de identificação
- Código estendido com detalhamento dos recursos do equipamento na nota de remessa

#### 3.2.1 Nome e endereço do fabricante

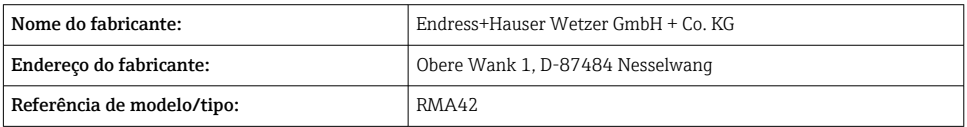

## 3.3 Certificados e aprovações

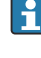

Para certificados e aprovações válidos para o equipamento: consulte os dados na etiqueta de identificação

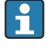

Dados e documentos relacionados a aprovações: www.endress.com/deviceviewer → (insira o número de série)

## 3.4 Armazenamento e transporte

<span id="page-6-0"></span>Observe também os seguintes pontos:

- Embale o equipamento de tal forma que fique protegido contra impactos para armazenamento e transporte. A embalagem original fornece a proteção ideal.
- A temperatura de armazenamento permitida é de  $-40$  para 85 °C ( $-40$  para 185 °F); é possível armazenar o equipamento em temperaturas fronteiriças por um período limitado (48 horas no máximo).

# 4 Instalação

## 4.1 Requerimentos de instalação

### **AVISO**

#### Altas temperaturas reduzem a vida útil do display.

- ‣ Para evitar acúmulo de calor, certifique-se de que o equipamento seja suficientemente resfriado.
- ‣ Não opere o equipamento na faixa de temperatura superior durante um período de tempo maior.

O Transmissor de processo é projetado para uso no trilho DIN (IEC 60715 TH35). Conexões e saídas são fornecidas na parte superior e inferior do equipamento. As entradas estão localizadas na parte superior, enquanto as saídas e a conexão da fonte de alimentação estão localizadas na parte de baixo do equipamento. Os cabos são conectados através de terminais rotulados.

Faixa de temperatura de operação:

Equipamentos Não Ex/Ex: –20 para 60 °C (–4 para 140 °F)

Equipamentos UL: –20 para 50 °C (–4 para 122 °F)

#### 4.1.1 Orientação

Vertical ou horizontal.

## 4.2 Dimensões

Observe a largura do equipamento: 45 mm (1.77 in).

- Profundidade máxima incl. grampo do trilho DIN 118 mm (4.65 in).
- Altura máxima incluindo terminais 115 mm (4.53 in).
- Largura do invólucro 45 mm (1.77 in).

<span id="page-7-0"></span>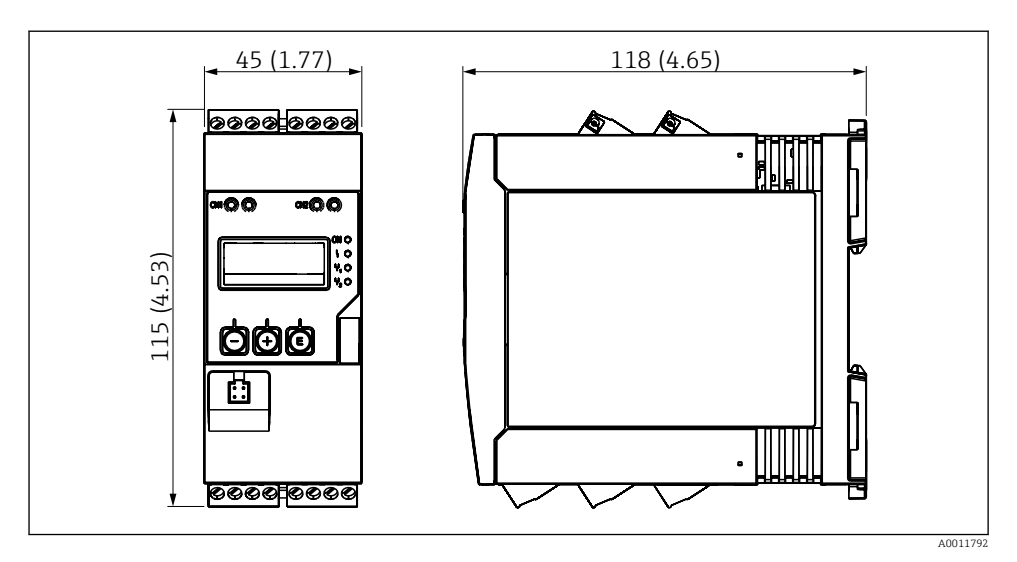

 *1 Dimensões do transmissor de processo em mm (pol.)*

## 4.3 Procedimento de fixação

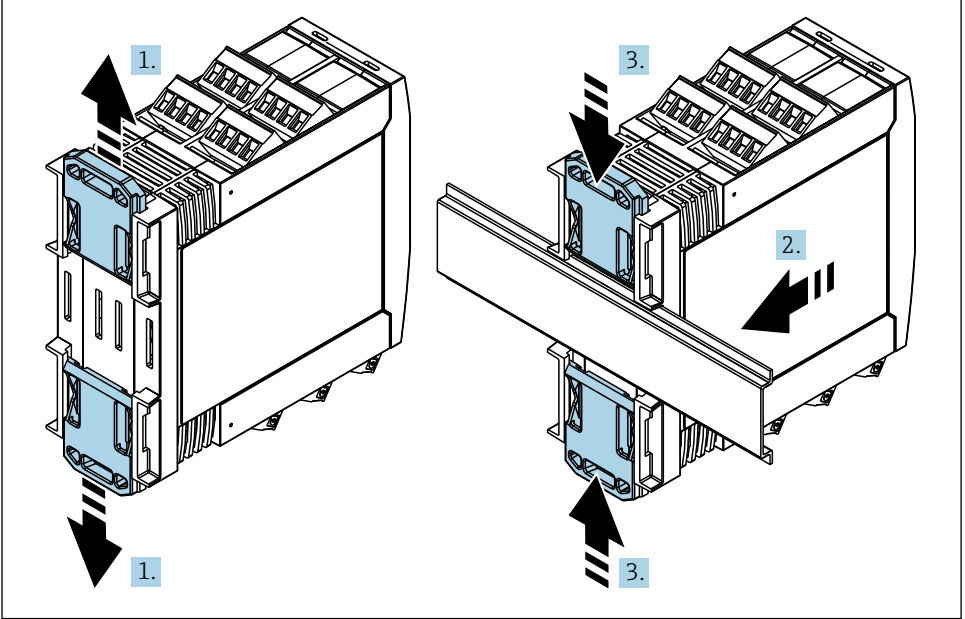

A0011766

- <span id="page-8-0"></span>1. Deslize o grampo superior do trilho DIN para cima e o grampo inferior para baixo até que cliquem no local.
- 2. Coloque o equipamento no trilho DIN partindo da frente.
- 3. Deslize os dois grampos do trilho DIN de volta juntos até que cliquem no local.

Para desmontar o equipamento, empurre os grampos do trilho DIN para cima ou para baixo (ver 1.) e retire o equipamento do trilho. Também basta abrir somente um dos grampos do trilho DIN e, então, inclinar o equipamento para retirá-lo do trilho.

## 4.4 Verificação de pós-instalação

- O grampo do trilho DIN está encaixado no lugar?
- O equipamento está encaixado de forma segura no trilho DIN?
- Todos os terminais plug-in estão conectados com segurança?
- Os limites de temperatura são observados no local de instalação  $\rightarrow \Box$  7?

## 5 Ligação elétrica

### **AATENÇÃO**

#### Perigo! Tensão elétrica!

- ‣ Toda a conexão do equipamento deve ser posicionada enquanto o equipamento é desenergizado.
- ‣ A conexão de aterramento de proteção deve ser estabelecida antes de todas as conexões. Se o aterramento de proteção estiver desconectado, isso pode representar um perigo.
- ‣ Antes do comissionamento do equipamento, certifique-se de que a tensão de alimentação corresponde às especificações de tensão na etiqueta de identificação.
- ‣ Forneça uma seletora adequada ou disjuntor na instalação do prédio. Esse seletor deve ser fornecido próximo ao equipamento (dentro de fácil alcance) e marcado como interruptor.
- ‣ O cabo de alimentação necessita de um elemento de proteção contra sobrecorrente (corrente nominal  $\leq 10$  A).
	- Observe a designação do terminal na lateral do equipamento.
		- É permitida a conexão combinada de tensão de segurança extra-baixa e tensão de contato perigosa ao relé.

## 5.1 Conexão elétrica

Uma fonte de alimentação de ciclo (LPS) é fornecida para cada entrada. A fonte de alimentação de malha é projetada principalmente para fornecer alimentação para os sensores de 2 fios e é isolada galvanicamente do sistema e das saídas.

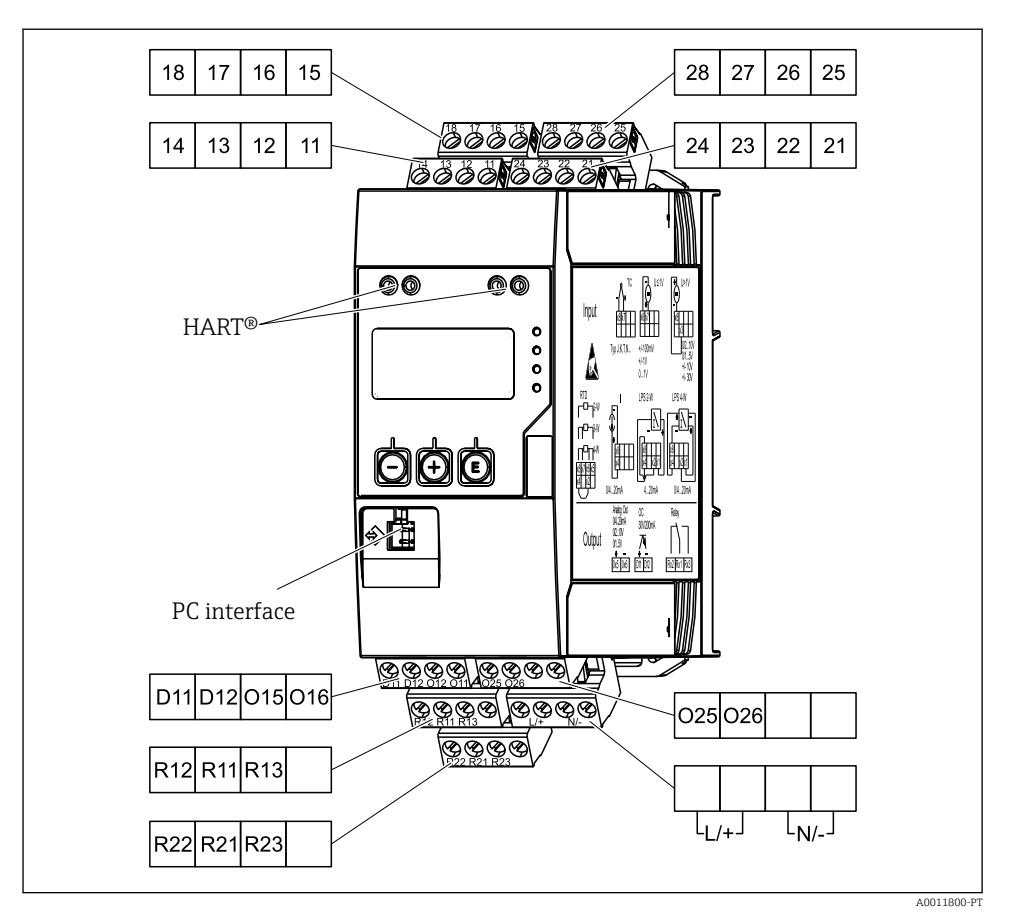

 *2 Esquema de ligação elétrica do transmissor de processo (canal 2 e relé opcional)*

Recomendamos que você conecte um supressor de surto a montante apropriado, se os transientes de alta energia puderem ser esperados em cabos de sinais longos.

#### 5.1.1 Visão geral de conexões possíveis no indicador de processo

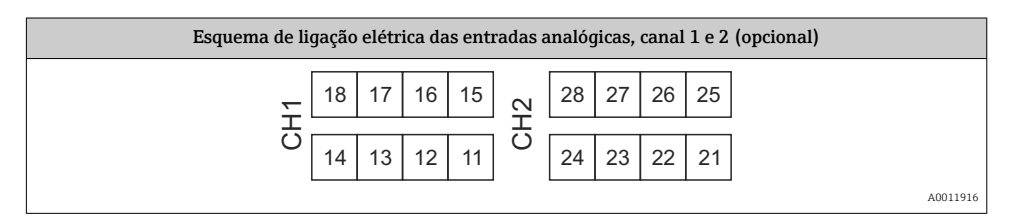

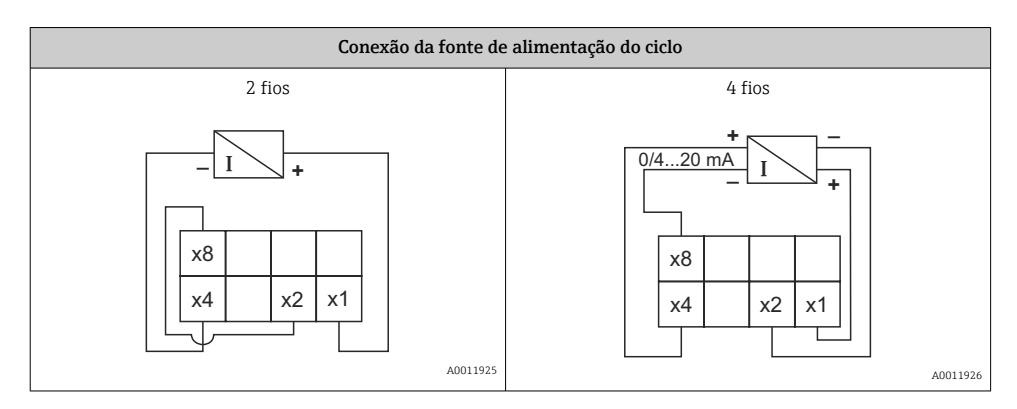

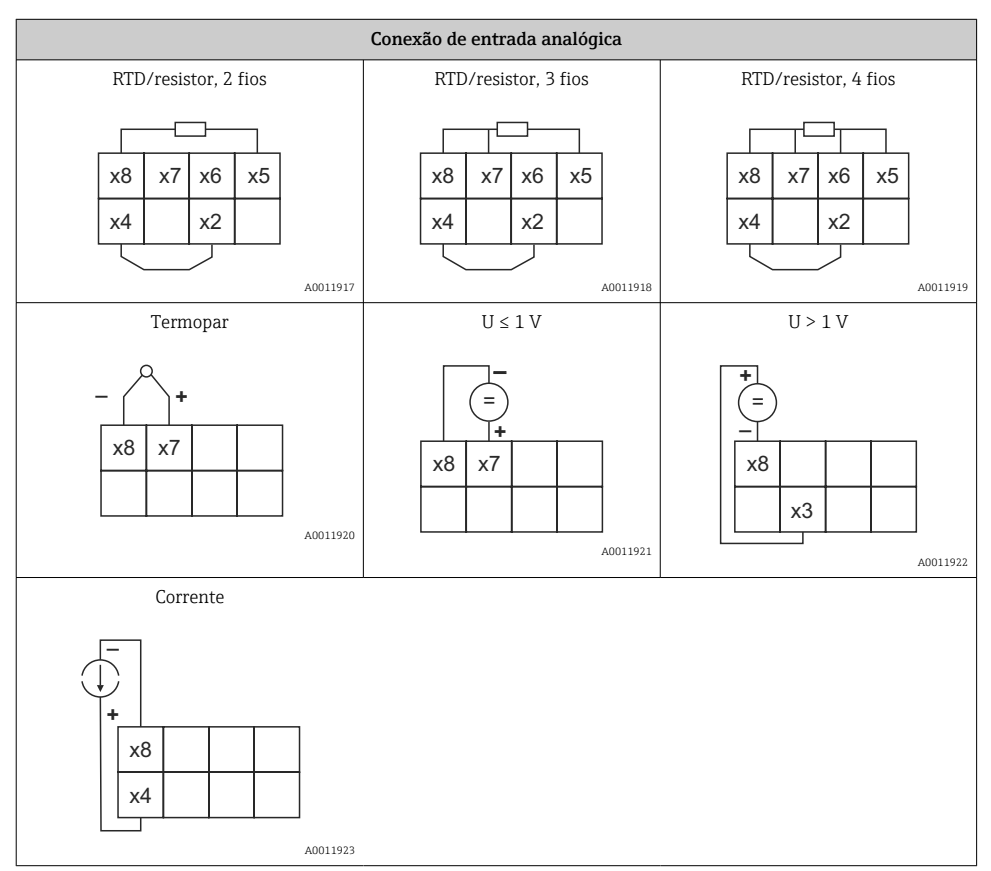

*Posição de contato ilustrada dos relés se o valor limite for violado ou a fonte de alimentação falhar:*

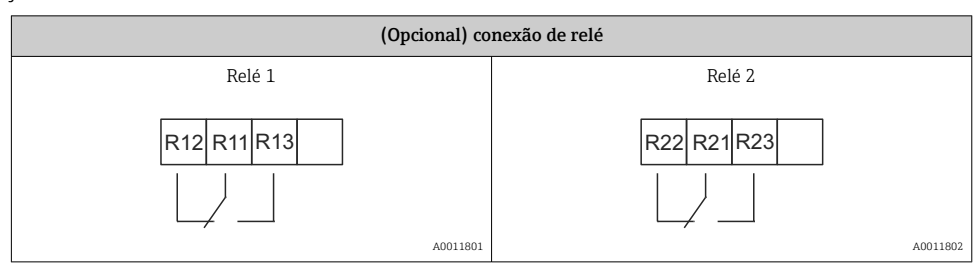

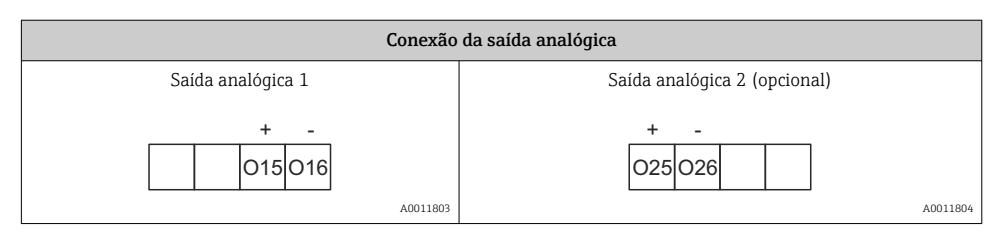

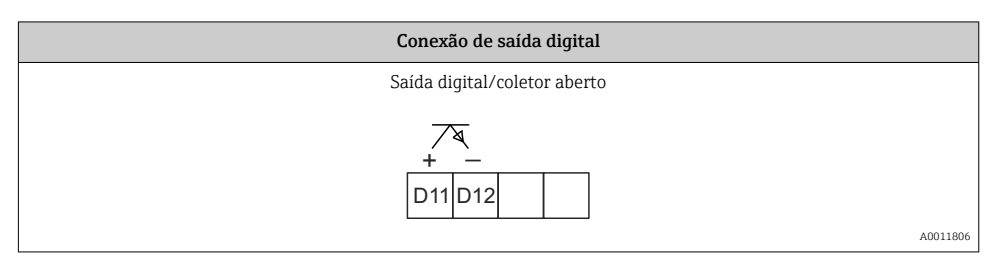

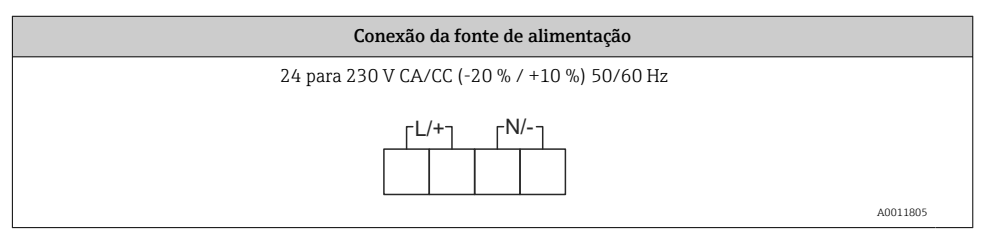

<span id="page-12-0"></span>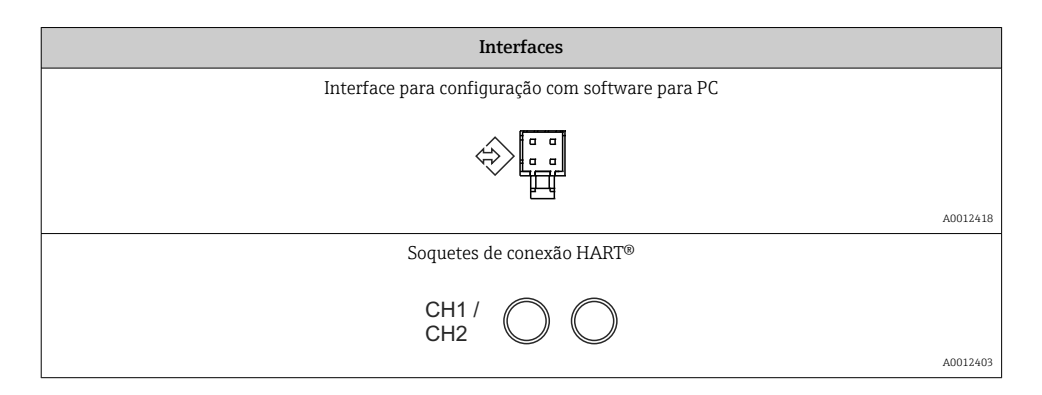

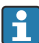

Os terminais HART® são conectados ao resistor interno da fonte de alimentação de ciclo.

Não há conexão interna com a entrada em corrente. Se a fonte de alimentação do transmissor do equipamento não for usada, deve-se usar um resistor HART® externo na 4 para 20 mA malha de corrente.

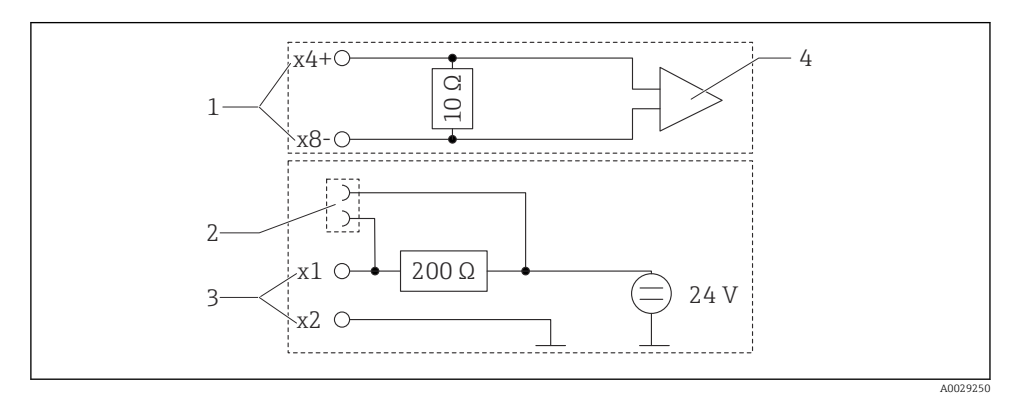

 *3 Circuito interno dos soquetes de conexão HART®*

- *1 Entrada em corrente*
- *2 Soquetes de conexão HART®*
- *3 Fonte de alimentação do transmissor*
- *4 Conversor A/D*

## 5.2 Verificação pós-conexão

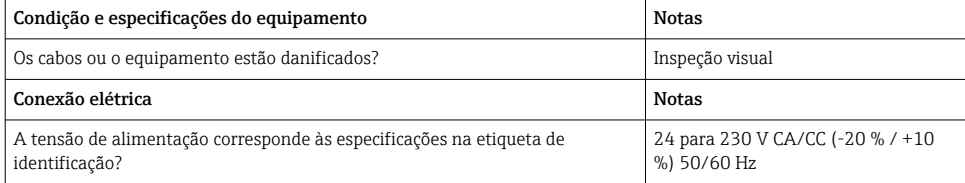

<span id="page-13-0"></span>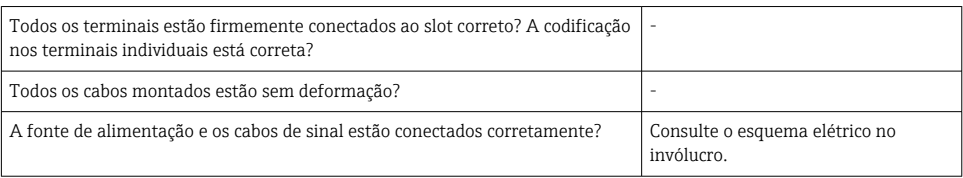

# 6 Operação

Graças ao conceito de operação simples do equipamento, é possível comissioná-lo para muitas aplicações sem um conjunto impresso de Instruções de operação.

O software operacional FieldCare é uma maneira rápida e conveniente de configurar o equipamento. Ele contém textos rápidos explicativos (ajuda) que fornecem informações adicionais sobre parâmetros individuais.

## 6.1 Elementos de operação

#### 6.1.1 Operação local do equipamento

O equipamento é operado por meio de três teclas integradas à parte frontal do equipamento

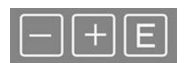

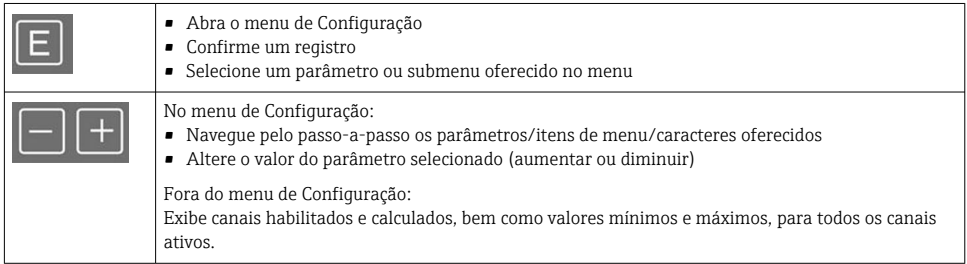

Você sempre pode fechar os itens de menu/submenus selecionando "x Voltar" no final do menu.

Deixe as configurações diretamente sem salvar as alterações pressionando as teclas '-' e '+' simultaneamente por mais de (> 3 s).

#### 6.1.2 Configuração através de interface e software de configuração do computador

### A CUIDADO

#### Estados indefinidos e comutação de saídas e relés durante a configuração com o software de configuração

‣ Não configure o equipamento quando o processo está em execução.

Para configurar o equipamento usando o software Configurador de Equipamento FieldCare, conecte o equipamento ao seu computador. Você precisa de um adaptador de interface especial para essa finalidade, por exemplo, Commubox FXA291.

#### Instalação de DTM de comunicação em FieldCare

Para poder configurar o indicador, é necessário primeiro instalar o Configurador de Equipamento FieldCare em seu computador. As instruções de instalação podem ser encontradas nas instruções do FieldCare.

Depois, instale o driver do equipamento FieldCare de acordo com as seguintes instruções:

- 1. Primeiro, instale o driver do equipamento "CDI DTMlibrary" no FieldCare. Ele pode ser encontrado no FieldCare em "Endress+Hauser Device DTMs → Serviços / Específicos → CDI".
- 2. Depois disso, atualize o catálogo DTM no FieldCare. Adicione as novas DTMs instalados ao catálogo de DTM.

#### Instalação do driver Windows para TXU10/FXA291

É necessário ter direitos de administrador para instalar o driver no Windows. Proceda da seguinte forma:

- 1. Conecte o equipamento ao PC usando o adaptador de interface TXU10/FXA291.
	- $\div$  É detectado um novo equipamento e o assistente de instalação do Windows abre.
- 2. No assistente de instalação, não deixe o equipamento pesquisar automaticamente pelo software. Para isso, escolha "Não, não desta vez" e clique em "Próximo".
- 3. Na janela seguinte, selecione "Instalar software a partir de uma lista ou local específico" e clique em "Próximo".
- 4. Na próxima janela, clique em "Navegar" e selecione o diretório onde o driver do adaptador TXU10/FXA291 está salvo.
	- O driver está instalado.
- 5. Clique em "Finish" para concluir a instalação.
- 6. É detectado um novo equipamento e o assistente de instalação do Windows abre novamente. Novamente, escolha "Não, não desta vez" e clique em "Próximo".
- 7. Na janela seguinte, selecione "Instalar software a partir de uma lista ou local específico" e clique em "Próximo".
- 8. Na próxima janela, clique em "Navegar" e selecione o diretório onde o driver do adaptador TXU10/FXA291 está salvo.
	- O driver está instalado.
- 9. Clique em "Finish" para concluir a instalação.

Isso conclui a instalação do driver para o adaptador de interface. A porta COM foi especificada e pode ser vista no gerenciador de equipamento Windows.

<span id="page-15-0"></span>Continua como segue para estabelecer a conexão com o FieldCare:

- 1. Em primeiro lugar, edite a macro de conexão. Para isso, comece um novo projeto e na janela exibida, clique com o botão direito no símbolo para "Serviço (CDI) FXA291" e selecione "Editar".
- 2. Na janela seguinte, à direita da "Interface em série", selecione a porta COM que foi especificada durante a instalação do driver Windows para o adaptador TXU10/FXA291.
	- Agora a macro está configurada. Selecione "Concluir".
- 3. Inicie a macro "Serviço (CDI) FXA291" clicando duas vezes nele e confirme a consulta subsequente com "Sim".
	- É iniciada uma pesquisa pelo equipamento conectado e o DTM adequado abre. A configuração online é iniciada.

Continue a configuração do equipamento de acordo com estas Instruções de operação para o equipamento. O menu de Configurações completo, isto é, todos os parâmetros listados nestas Instruções de operação podem ser encontrados também no Configurador de Equipamento FieldCare.

Em geral, é possível sobrescrever parâmetros com o software do PC FieldCare o equipamento de DTM apropriado, mesmo que a proteção de acesso esteja ativa.

Se a proteção de acesso por meio de um código deve ser estendida ao software, essa função deve ser ativada na configuração estendida do equipamento.

Para isso, selecione Menu → Configuração/Expert → Sistema → Proteção contra transbordamento: German WHG e confirme.

## 6.2 Indicador/LED de status do display e equipamento

O indicador de processo fornece um display LC iluminado dividido em duas seções. A seção do segmento exibe o valor do canal e informações adicionais e alarmes.

Na seção de matriz de pontos, as informações adicionais do canal, como a ETIQUETA, a unidade ou o gráfico de barras são exibidos no modo de exibição. O texto operacional em inglês é exibido aqui durante a operação.

Os parâmetros para configuração do display estão descritos em detalhes na seção "Configuração do equipamento" das Instruções de operação.

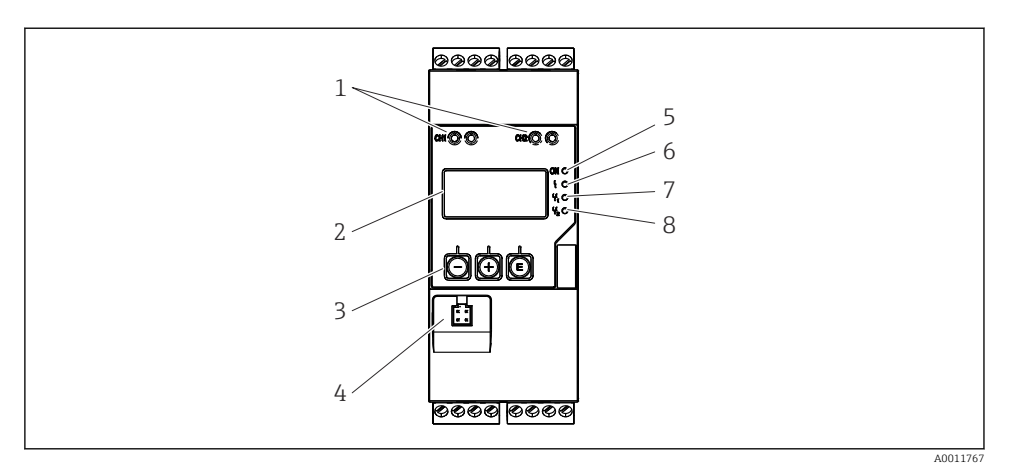

 *4 Elementos de operação e display do transmissor do processo*

- *Soquetes de conexão HART®*
- *Display*
- *Teclas de operação*
- *Tomada de conexão da interface do computador*
- *LED verde; ligado = fonte de alimentação aplicada*
- *LED vermelho; ligado = erro/alarme*
- *LED amarelo; ligado = relé 1 energizado*
- *LED amarelo; ligado = relé 2 energizado*

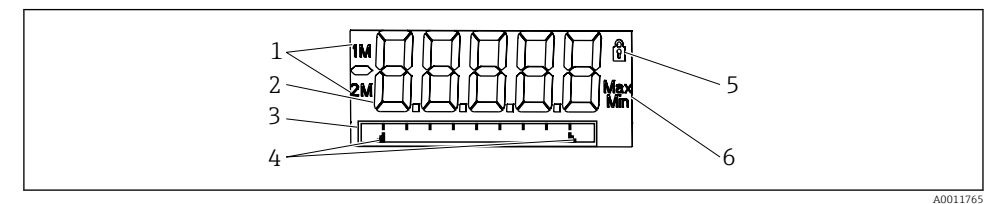

- *5 Display do transmissor do processo*
- *Indicador do canal: 1: entrada analógica 1; 2: entrada analógica 2; 1M: valor calculado 1; 2M: valor calculado 2*
- *Valor medido exibido*
- *Display de matriz de pontos para ETIQUETA, gráfico de barra, unidade*
- *Indicadores de valor limite no gráfico de barras*
- *Indicador "Operação bloqueada"*
- *Indicador do valor mínimo/máximo*

No caso de um erro, o equipamento alterna automaticamente entre a exibição do erro e a exibição do canal, consulte as seções "Autodiagnóstico do equipamento, ..." e "Localização de falhas" das Instruções de operação.

## <span id="page-17-0"></span>6.3 Símbolos

#### 6.3.1 Símbolos do display

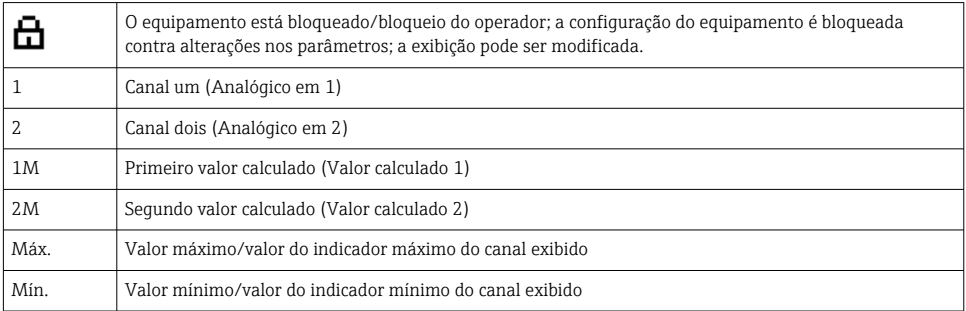

#### Em casos de erro:

O display mostra:  $---$ , o valor medido não é exibido

#### Abaixo da faixa/acima da faixa:

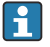

O erro e o identificador do canal (ETIQUETA) são especificados na seção da matriz de pontos.

#### 6.3.2 Ícones no modo de edição

Os seguintes caracteres estão disponíveis para inserção de texto customizado:

```
'0-9', 'a-z', 'A-Z', '+', '-', '*', '/', '\', '%', '°', '2', '3', 'm', '.', ',', ';', ':', '!', '?', '_', '#', '$', '"', '´', '(', ')',
\cdot '
```
Para entradas numéricas, os números "0-9" e o ponto decimal estão disponíveis.

Além disso, os ícones a seguir são usados no modo de edição:

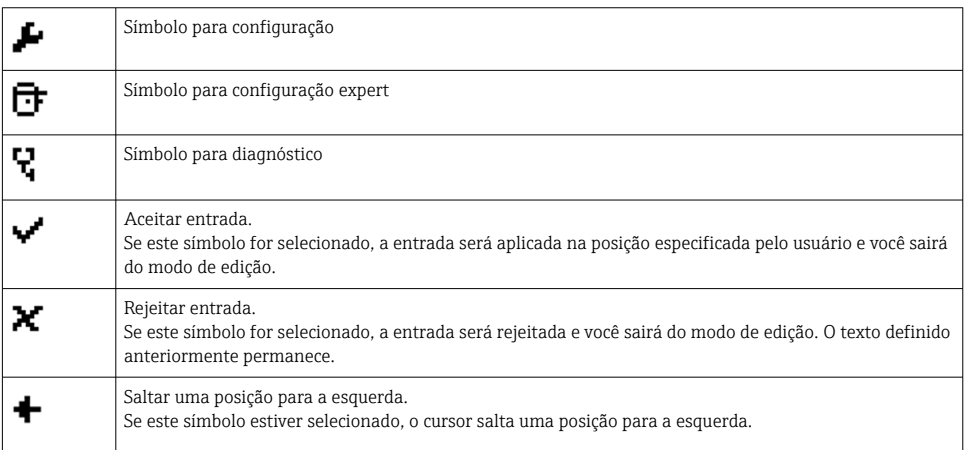

<span id="page-18-0"></span>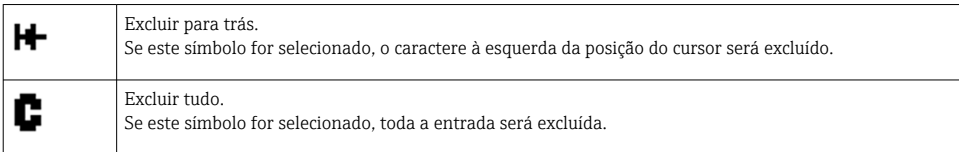

# 6.4 Configuração do equipamento

Há informações detalhadas sobre a configuração do equipamento nas Instruções de operação.

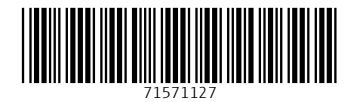

## www.addresses.endress.com

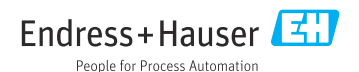